**[巫继雨](https://zhiliao.h3c.com/User/other/0)** 2006-09-01 发表

### **SecPath黑名单、MAC绑定和ACL组合测试典型配置指导**

## **一、组网需求**

- 1,黑名单分为静态和动态两种。静态需要手动将ip地址添加到黑名单表中。动态黑名单是和地址扫描
- 、端口扫描的攻击防范结合到一起的。本例通过静态配置黑名单来防止PC1对网络的访问。
- 2,对PC2进行mac绑定处理,即PC2的ip地址只有发自PC2才会被防火墙处理。这里假设PC2的MAC 地址为0000-0000-0001。
- 3,只允许PC2对网络进行访问,其他机器不允许访问网络。通过ACL实现。
- **二、网络拓扑**

PC1:192.168.1.2/24

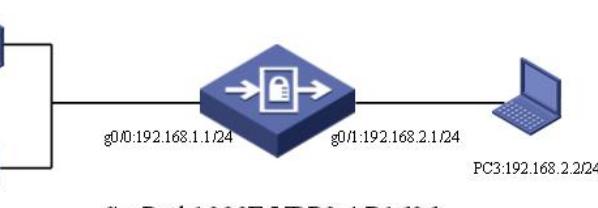

# PC2:192.168.1.3/24

## SecPath1000F VRP3.4 R1606

## **三、配置步骤**

[SecPath1000F]firewall packet-filter default permit [SecPath1000F]Interface GigabitEthernet 0/0 [SecPath1000F-interfaceGigabitEthernet0/0] ip address 192.168.2.1 24 [SecPath1000F-interfaceGigabitEthernet0/0] quit [SecPath1000F]Interface GigabitEthernet 0/1 [SecPath1000F-interfaceGigabitethernet0/1] ip address 192.168.1.1 24 [SecPath1000F-interfaceGigabitethernet0/1] quit [SecPath1000F]firewall zone trust [SecPath1000F-firewall-trust]add interface Gigabitethernet 0/1 [SecPath1000F-firewall-trust]quit [SecPath1000F]firewall zone untrust [SecPath1000F-firewall-untrust]add interface Gigabitethernet 0/0 [SecPath1000F-firewall-untrust]quit

[SecPath1000F]firewall blacklist 192.168.1.2 *//*将*PC1*的*IP*地址添加的黑名单表项 [SecPath1000F]firewall blacklist enable *//*使能黑名单功能 *//*将发现的地址扫描攻击的源地址添加到黑名单中,阻断*100*分钟 [SecPath1000F]firewall defend ip-sweep blacklist-timeout 100 *//*将发现的端口扫描攻击的源地址添加到黑名单中,阻断*200*分钟 [SecPath1000F]firewall defend port-scan blacklist-timeout 200 [SecPath1000F]firewall blacklist enable 使能黑名单功能

*//ip*地址*192.168.1.2*已经和 *MAC*地址*0-0-1*建立了一一对应关系 [SecPath1000F]firewall mac-binding 192.168.1.2 0-0-1 [SecPath1000F]firewall mac-binding enable *//*使能*MAC*绑定

[SecPath1000F]acl number 3000 *//*允许*192.168.1.2*主机的数据流通过 [SecPath1000F-acl-adv-3000]rule permit ip source 192.168.1.2 0 [SecPath1000F-acl-adv-3000]rule deny ip *//*拒绝其他机器的访问 [SecPath1000F-acl-adv-3000]quit [SecPath1000F]interface GigabitEthernet 0/0 *//*将高级*ACL*应用到防火墙当前接口上的入方向检测 [SecPath1000F-GigabitEthernet0/0]firewall packet-filter 3000 inbound

#### **四、配置要点**

- 1, 配置黑名单表项, 注意使能黑名单;
- 2., 配置MAC和IP地址绑定关系, 注意使能地址绑定功能;
- 3,配置ACL;在接口上应用ACL。
- **五、验证结果**
- 1. 静态黑名单配置后,可以看到如下信息:

PC1和PC3无法ping通。

2. 动态黑名单配置后,在PC3使用攻击工具触发防火墙的攻击防范后,在1000F将会提示攻击的源IP 地址添加到黑名单中,PC2和PC3无法ping通。

3. 配置MAC绑定后,可以看到如下信息:

改变PC2的mac地址为0000-0000-1111, PC2和PC3将会无法ping通

4. 删除黑名单和MAC绑定后,配置ACL,可以看到如下信息:

只有PC2可以和PC3互通。